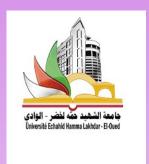

# FACULTY OF ARTS AND LANGUAGES DEPARTMENT OF ENGLISH LANGUAGE FIRST SEMESTER OF 2021-2022

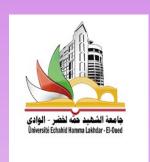

# Computing Session (Office Word)

Presented by:
Miss KEBACHE Romaissa

# REMAINDER

Getting Started with Word

Get to know the Ribbon, Quick Access Toolbar, and Backstage view to produce Word documents.

- Creating and Opening DocumentsLearn all about opening existing documents and creating new ones.
- Saving and Sharing DocumentsLearn more about saving and sharing documents
- Understanding OneDrive
   Learn all about working with your Microsoft account and OneDrive.

# PLAN OF THE COURSE

- 1. Working with Text
- 2. Layout and Printing
- 3. Working with Objects
- 4. Collaboration and Reviewing
- 5. Doing More with Word

# PLAN OF THE COURSE

- 1. Working with Text
- Text Basics

Learn how to add, delete, move, cut, copy, and paste text.

- Formatting Text
- Using Find and Replace
- Indents and Tabs
- Line and Paragraph Spacing
- Lists
- Hyperlinks

Formatted text can draw the reader's attention to specific parts of a document and emphasize important information. In Word, you have several options for adjusting text, including font, size, and color. You can also adjust the alignment of the text to change how it is displayed on the page.

We Have 2 ways to realize text formatting:

- Doing the changes one by one
- Using Styles / headings

(Title of chapters or subchapters)

#### What is Style ?

A style is a predefined set of formatting specifications that can include both font and paragraph settings. When you apply a style, Word formats the text according to how the style has been defined.

#### What is Headings ?

Heading or title styles are used to section a document into chapters, paragraphs and topics.

#### Example

In Word 2007, the Heading 1 style uses a 14-point Cambria font in bold. The Title style is a 26-point Cambria font in bold and includes an underline separator.

#### Main use

Using styles, such as title or heading selections, makes documents more accessible to screen readers, and styles translate to HTML-equivalent styles when converting a Word document to a web page.

- Using styles benefits
  - ✓ Consistency
  - Ease of modification
  - ✓ Access to time-saving features

- How to apply a Heading ?
  - Home -> Styles
     (Styles Pane)

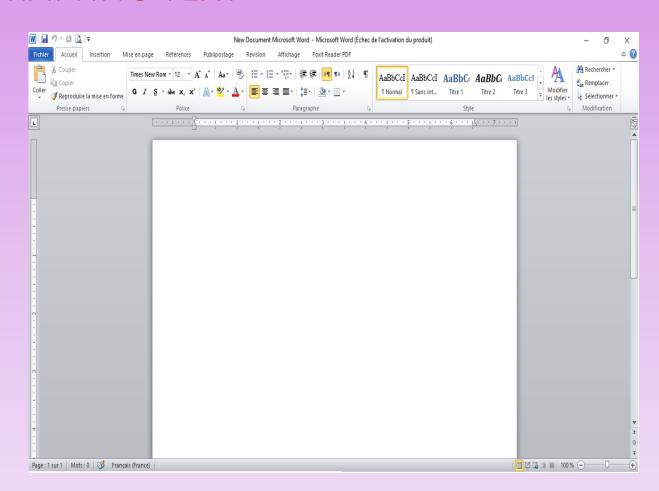

- How to apply a Heading ?
  - Home -> Styles
     Styles Pane )
  - \* If the Styles Pane is not displayed use the keyboard shortcut:

Alt + Ctrl + Shift + S

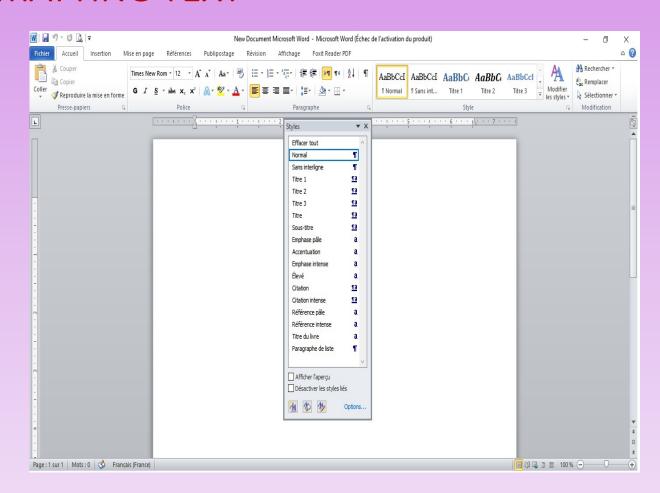

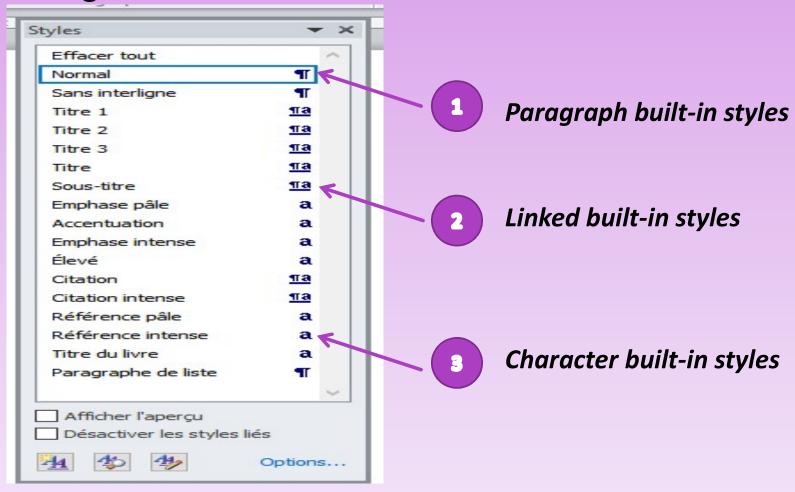

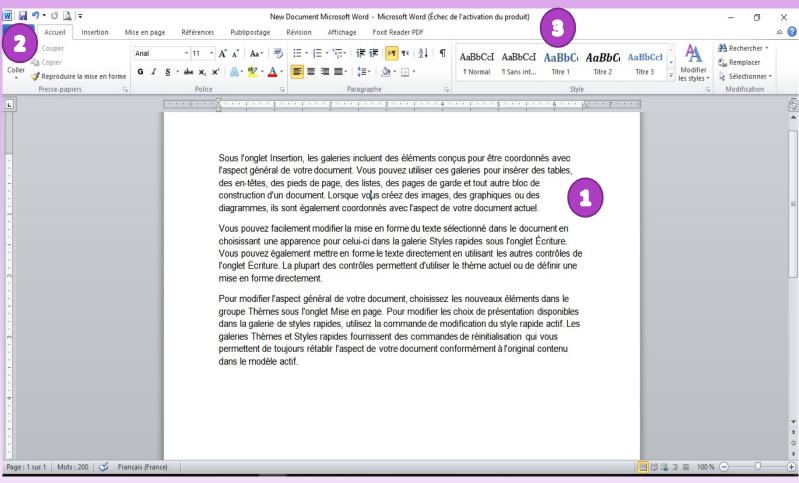

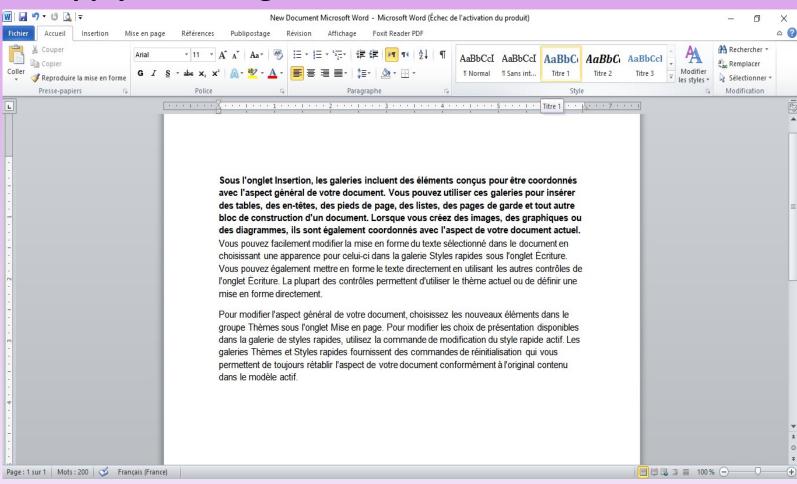

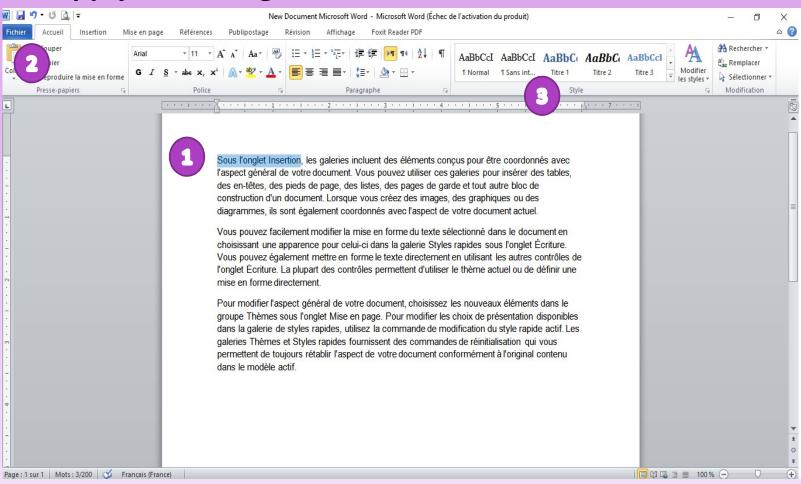

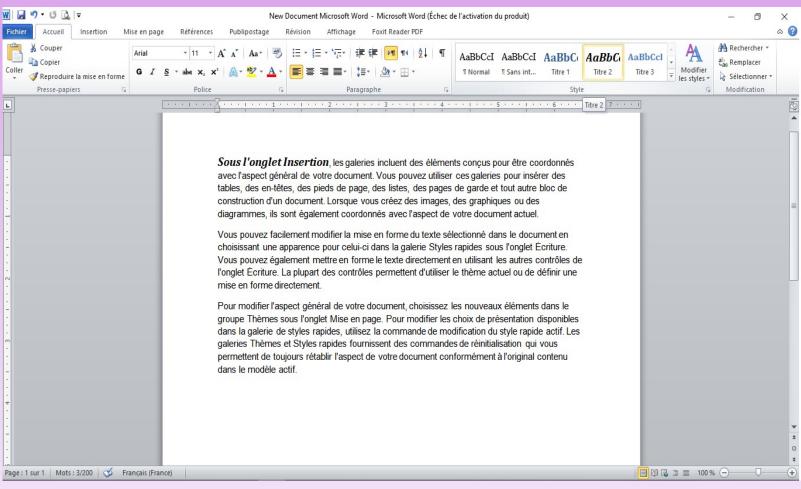

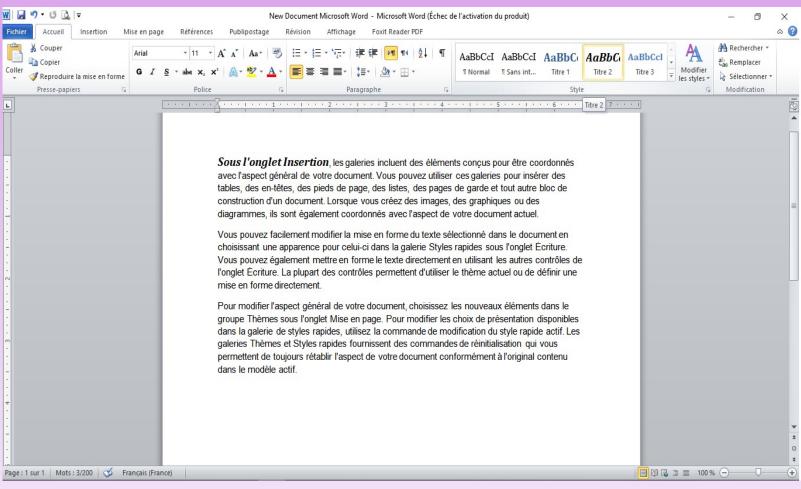

# Modify a Style

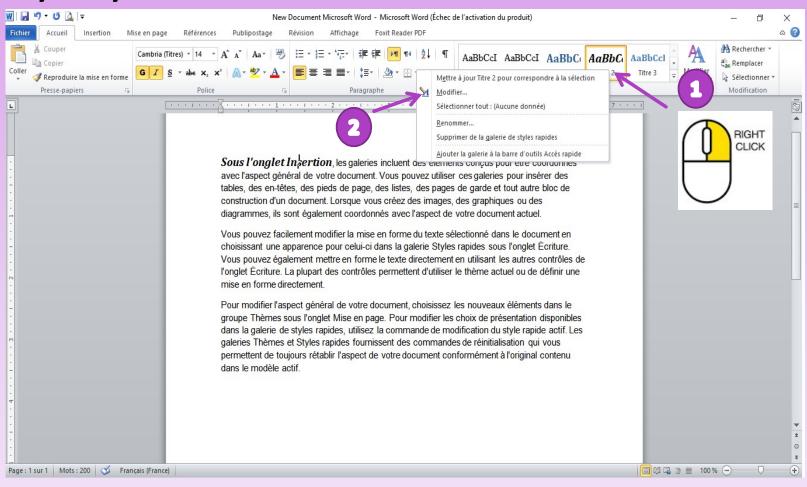

# Modify a Style

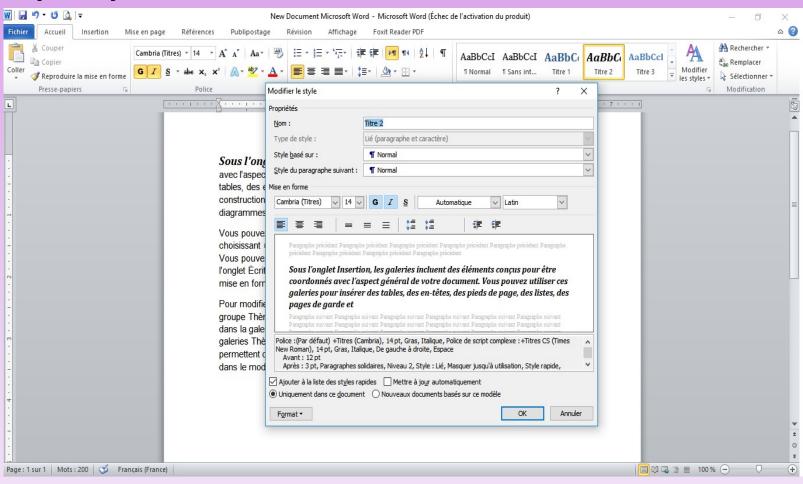

Create a Style

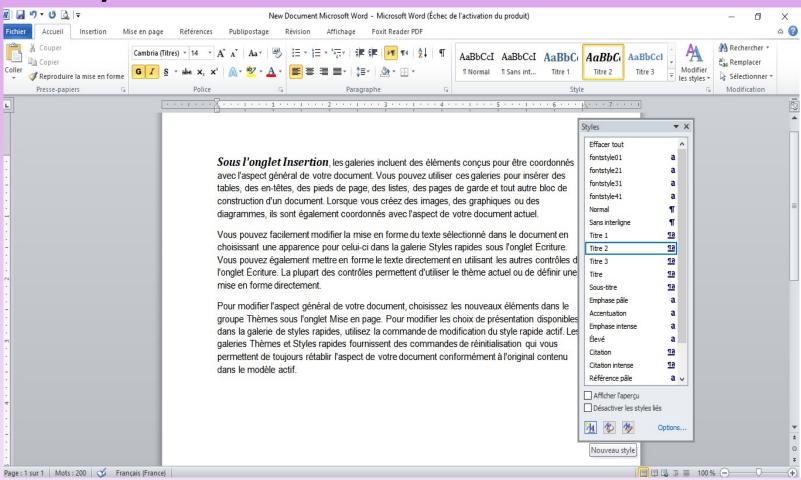

- Create lists & numbering headings
  - Lists
    - 1. Bulleted : No order, Symbol
    - 2. Numbered : Sequence, Numbers/ Letter
    - 3. Multilevel: Mixture of numbers & bullets, hierarchy

NB: To change levels we can use **Decrease Indent** and **Increase** 

**Indent** buttons in the paragraph group or use **Tab** & **Shift** +**Tab** 

- Create lists & numbering headings
  - Creating numbered headings

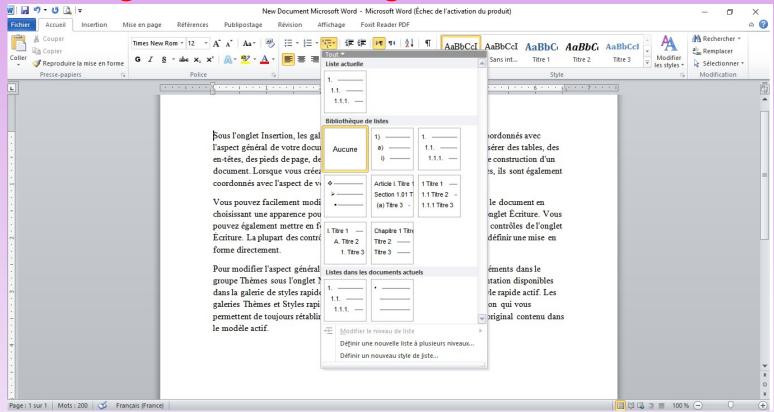

NB: Word includes a library of predefined list layouts Home -> Paragraph -> Multilevel List

- Create lists & numbering headings
  - Creating numbered headings

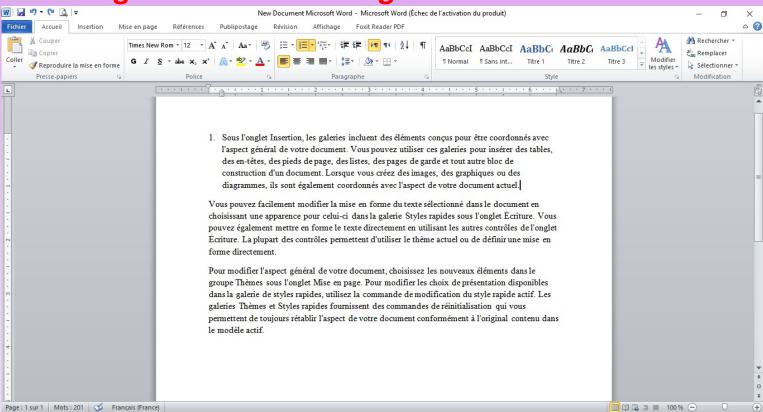

- Create lists & numbering headings
  - Creating numbered headings

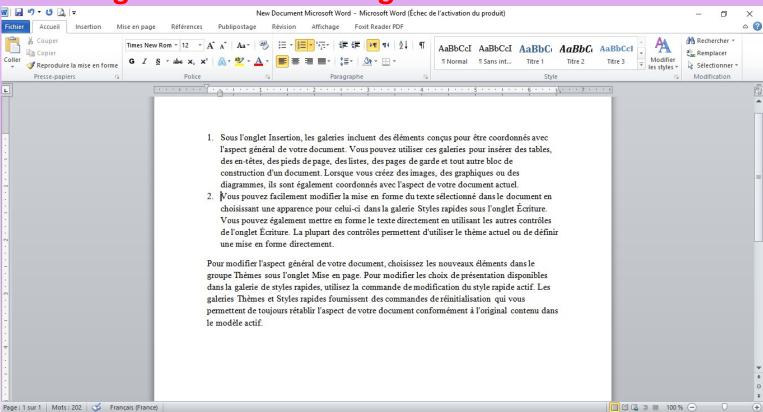

- Create lists & numbering headings
  - Creating numbered headings

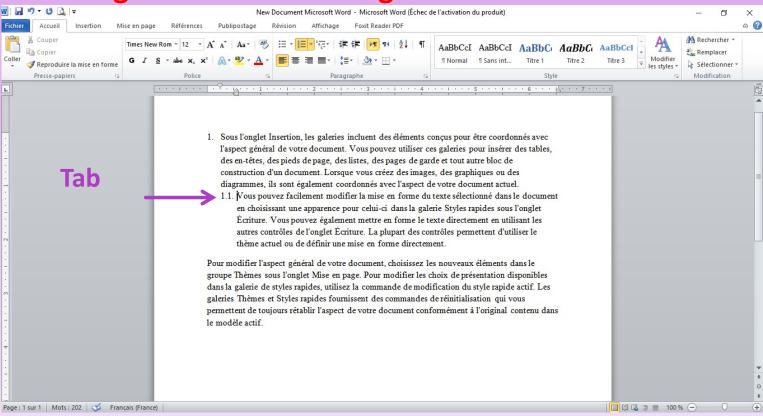

- Create lists & numbering headings
  - Creating numbered headings

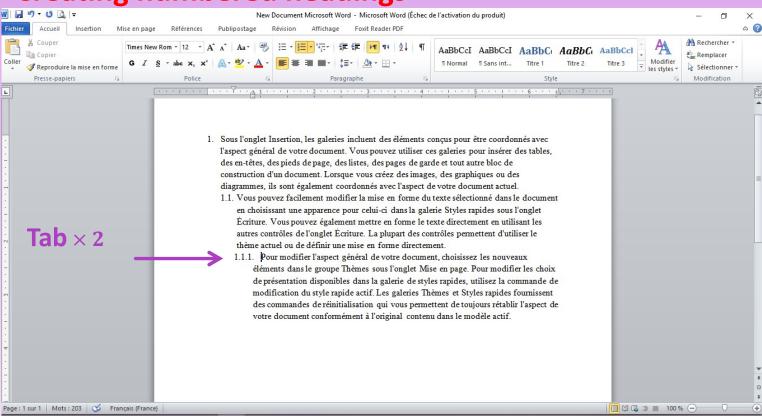

- Create lists & numbering headings
  - Creating numbered headings

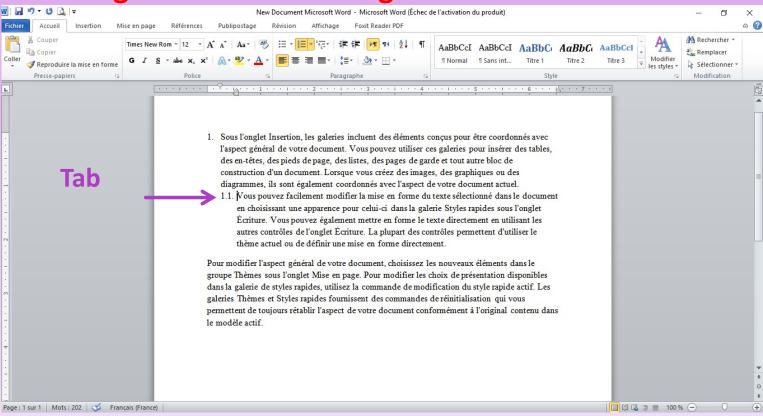

- Create lists & numbering headings
  - Modifying numbered headings

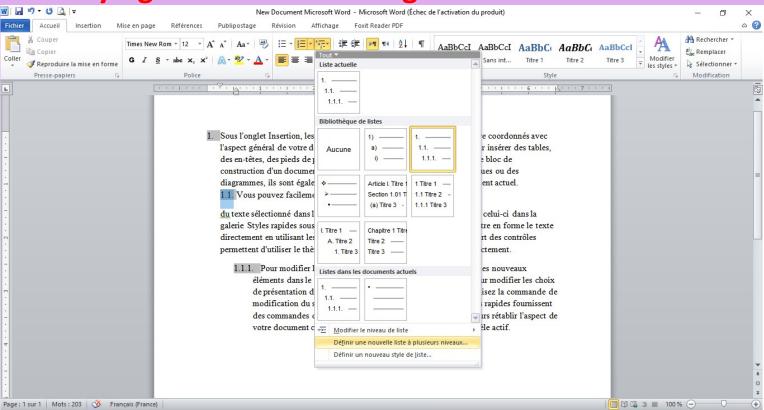

- Create lists & numbering headings
  - Modifying numbered headings

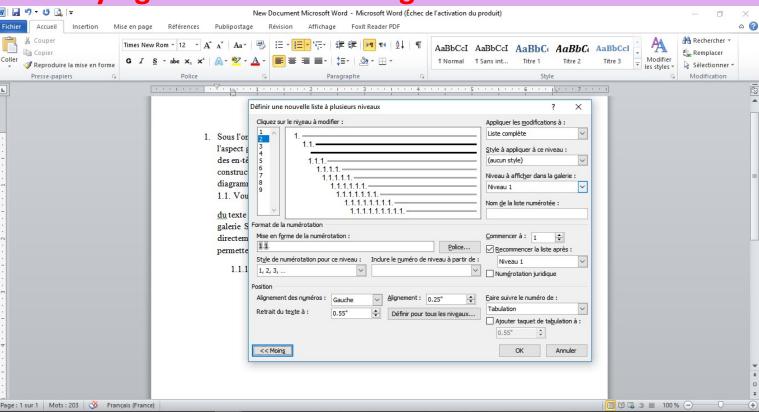

# PLAN OF THE COURSE

- 1. Working with Text
- Text Basics

Learn how to add, delete, move, cut, copy, and paste text.

- Formatting Text
- Using Find and Replace
- Indents and Tabs
- Line and Paragraph Spacing
- Lists
- Hyperlinks

Working with longer documents can be difficult and time consuming to locate a specific word or phrase. Word can automatically search your document using the Find feature, and it allows you to quickly change words or phrases using Replace.

To find a text

We use Find command to locate all instances of a particular word.

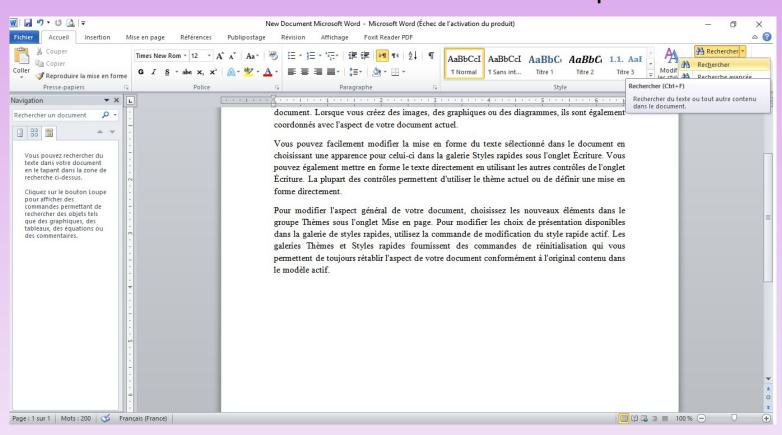

To replace text

We use Replace to exchange a particular word or phrase for another.

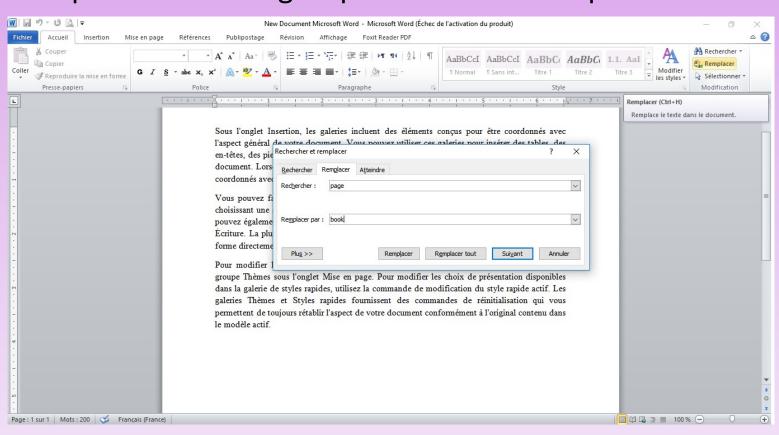

To replace text

We use Replace to exchange a particular word or phrase for another.

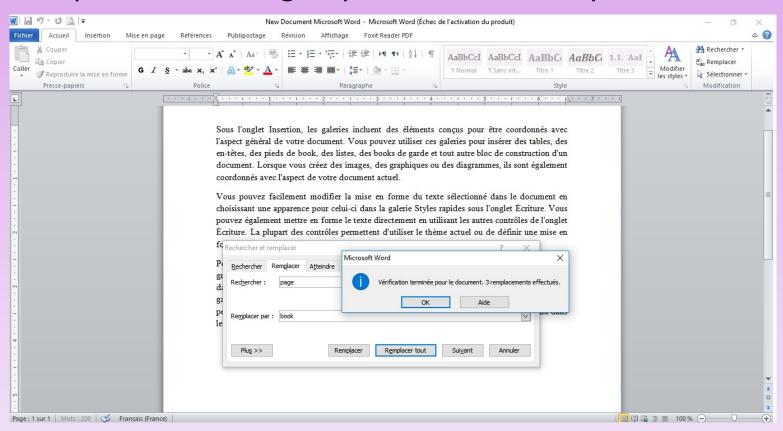

# INDENTS AND TABS

Indenting text adds structure to your document by allowing you to separate information. Whether you'd like to move a single line or an entire paragraph, you can use the tab selector and the horizontal ruler to set tabs and indents.

#### INDENTS AND TABS

# Indenting text

Visually separate paragraphs from one another.

hanging indent which means to indent every line except for the first line

Sous l'onglet Insertion, les galeries incluent des éléments conçus pour être coordonnés avec l'aspect général de votre document. Vous pouvez utiliser ces galeries pour insérer des tables, des en-têtes, des pieds de page, des listes, des pages de garde et tout autre bloc de construction d'un document. Lorsque vous créez des images, des graphiques ou des diagrammes, ils sont également coordonnés avec l'aspect de votre document actuel.

Vous pouvez facilement modifier la mise en forme du texte sélectionné dans le document en choi manure apparence pour celui-ci dans la galerie Styles rapides sous l'onglet Écriture. Vous pouvez également mettre en forme le texte directement en utilisant les autres contrôles de l'onglet Écriture. La plupart des contrôles permettent d'utiliser le thème actuel ou de définir une mise en forme directement.

Sous l'onglet Insertion, les galeries incluent des éléments conçus pour être coordonnés avec l'aspect général de votre document. Vous pouvez utiliser ces galeries pour insérer des tables, des en-têtes, des pieds de page, des listes, des pages de garde et tout autre bloc de construction d'un document. Lorsque vous créez des images, des graphiques ou des diagrammes, ils sont également coordonnés avec l'aspect de votre document actuel.

Vous pouvez facilement modifier la mise en forme du texte sélectionné dans le document en choisissant une apparence pour celui-ci dans la galerie Styles rapides sous l'onglet Écriture. Vous pouvez également mettre en forme le texte directement en utilisant les autres contrôles de l'onglet Écriture. La plupart des contrôles permettent d'utiliser le thème actuel ou de définir une mise en forme directement.

# **INDENTS AND TABS**

- Indenting text
  - To indent using:
    - The Tab key in the Keyboard
    - The Tab key in the Ruler
    - Indent Commands

NB: If you can't see the Ruler, select the View tab, then click the check box next to the Ruler

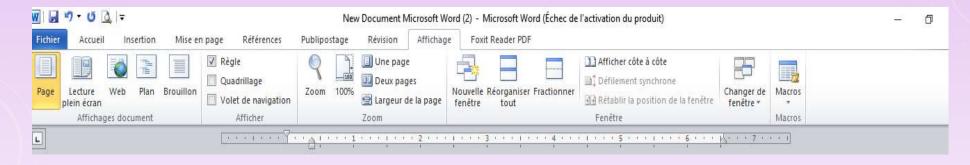

# **INDENTS AND TABS**

**Indenting text Indent Markers Meaning:** 

✓ First-line indent marker adjusts the first-line indent

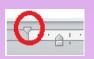

✓ Hanging indent marker adjusts the hanging indent

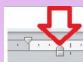

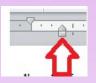

✓ **Left indent marker** moves **both** the first-line indent

and hanging indent markers at the same time (this will indent

all lines in a paragraph)

# **INDENTS AND TABS**

**Tabs** 

To adjust indents using tab we can use "Tab Selector":

- ✓ **Left Tab** left-aligns the text at the tab stop.
- ✓ Center Tab centers the text around the tab stop.
- ✓ Right Tab 
  ☐ right-aligns the text at the tab stop.
- ✓ **Decimal Tab** aligns decimal numbers using the decimal point.
- ✓ Bar Tab draws a vertical line on the document.

NB: Word can also display hidden formatting symbols such as spaces, paragraph marks, and tabs to help you see the formatting in your document.

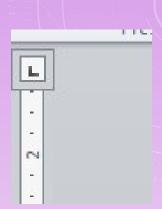

# PLAN OF THE COURSE

- 1. Working with Text
- Text Basics

Learn how to add, delete, move, cut, copy, and paste text.

- Formatting/Text
- Using Find and Replace
- Indents and Tabs
- Line and Paragraph Spacing
- Lists
- Hyperlinks

- Line and Paragraph Spacing
- \* Increase / Reduce spacing is a way to improve readability to fit more the text on the page.
- About line spacing
  - \* Line spacing is the **space between each line** in a paragraph.
    - 1. Single spaced (one line high)
    - Double spaced (two lines high)
    - 3. Customize spaced

# About line spacing

**E.g.** :

#### SUMMARY

Tech-savvy,
solutions-oriented
professional with
experience in all
aspects of office
management,
administration, and
support.

#### SUMMARY

Tech-savvy, solutions-oriented professional with experience in all aspects of office management, administration, and support.

#### **SUMMARY**

Tech-savvy,

solutions-oriented

professional with

experience in all

aspects of office

Default line spacing

Single spacing

Double spacing

About line spacing how to apply line spacing?

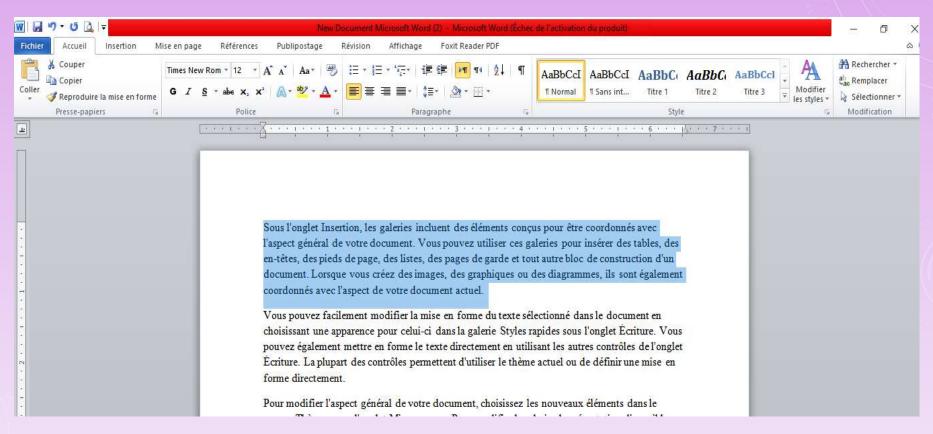

About line spacing how to apply line spacing?

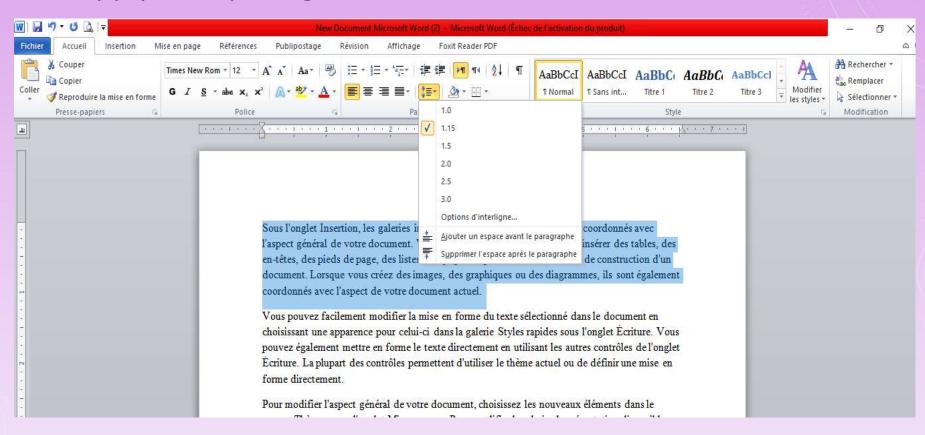

About line spacing how to apply line spacing?

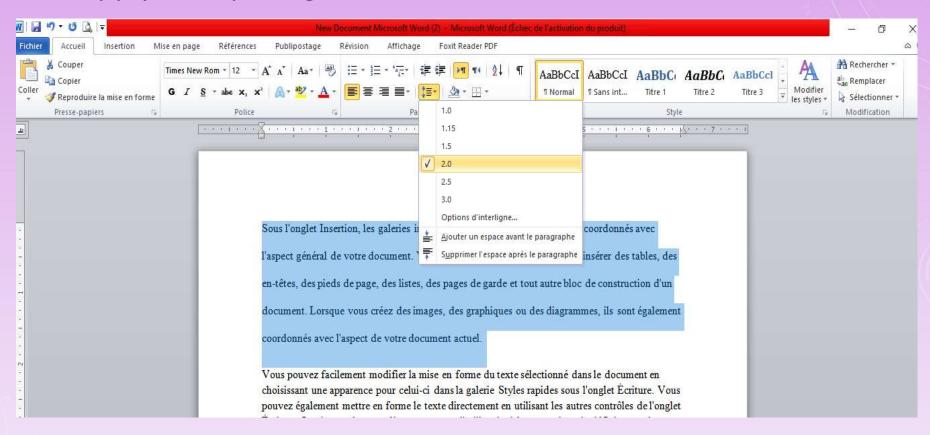

# Paragraph Spacing

\* Ability to adjust spacing **before** and **after** paragraphs. This is useful for separating paragraphs, headings, and subheadings.

#### how to apply line spacing?

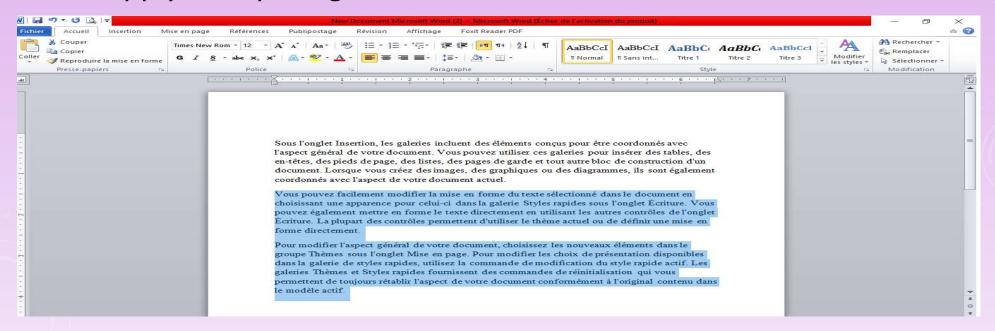

Paragraph Spacing how to apply paragraph spacing?

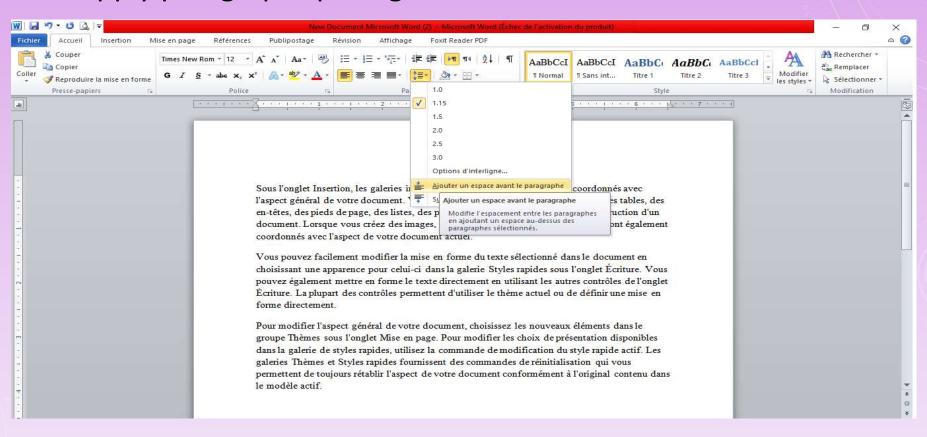

Paragraph Spacing how to apply paragraph spacing?

#### NB:

From the drop-down menu, you can also select **Line Spacing Options** to open the Paragraph dialog box. Where you can control how much space there is **before** and **after** the paragraph.

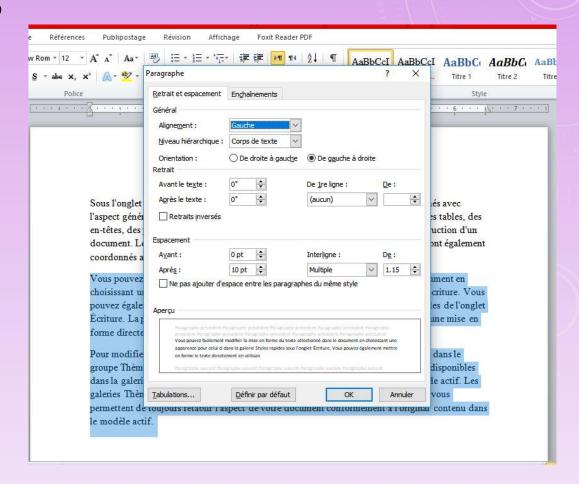

# PLAN OF THE COURSE

- 1. Working with Text
- Text Basics

Learn how to add, delete, move, cut, copy, and paste text.

- Formatting Text
- Using Find and Replace
- Indents and Tabs
- Line and Paragraph Spacing
- Lists
- Hyperlinks

Hyperlink

Using hyperlinks in a text can provide access to websites and email addresses directly from your document. There are a few ways to insert a hyperlink into your document.

- 1. Word's automatic link formatting
- 2. Convert text into a link

# Hyperlink

What is hyperlinks in Word?

\*In word, Hyperlinks have **two basic parts**:

- The address (URL) of the webpage
- The display text.

#### E.g. :

The address could be <a href="http://www.popsci.com">http://www.popsci.com</a>, and the display text could be "Popular Science Magazine". When you create a hyperlink in Word, you'll be able to choose both the address and the display text.

# Hyperlink

What is hyperlinks in Word?

```
private cabanas, gourmet grilling area, see the transformation!

sk. (After that, it's up to you!) Fruit,
will be served fr
http://www.poolsafely.gov
Ctrl+Click to follow link

fe at the pool: www.poolsafely.gov
```

#### NB:

To display the webpage related to the hyperlink in Word, hold the **Ctrl** key and **click the hyperlink**.

# Hyperlink

# How to apply hyperlinks in Word?

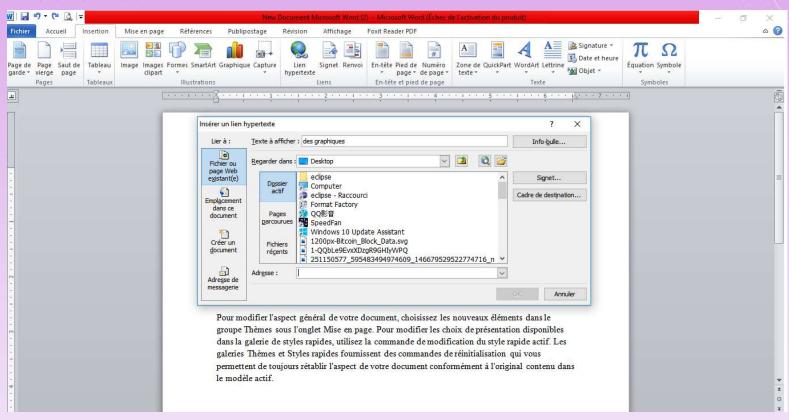

# Hyperlink

# How to apply hyperlinks in Word?

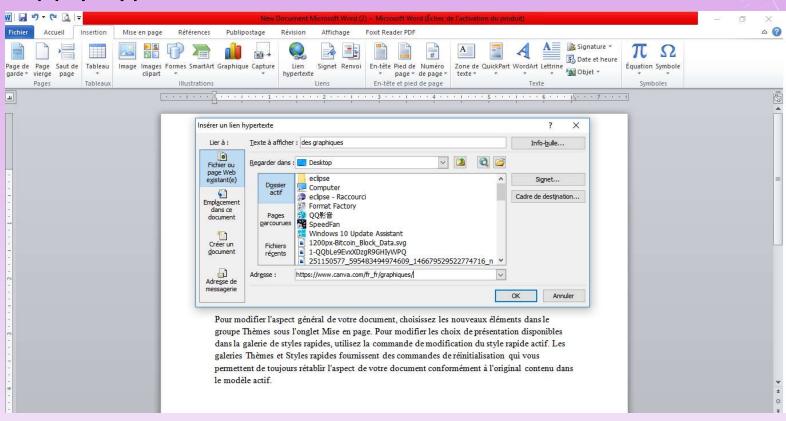

# Hyperlink

# How to apply hyperlinks in Word?

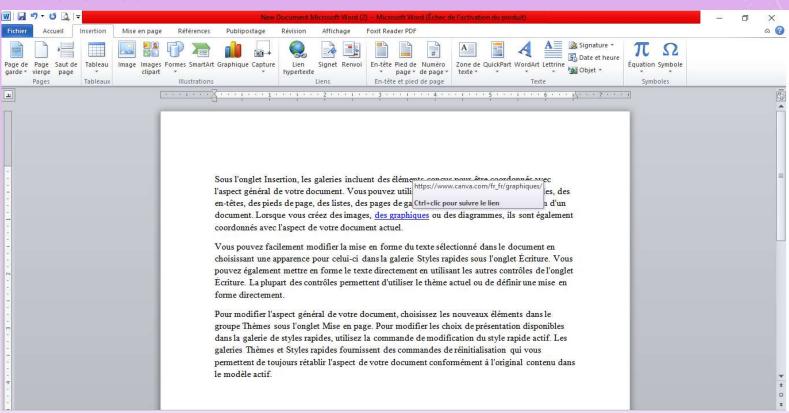

# Hyperlink

How to edit or remove a hyperlinks in Word?

\*Once you've inserted a hyperlink, you can right-click the hyperlink to edit, open, copy, or remove it.

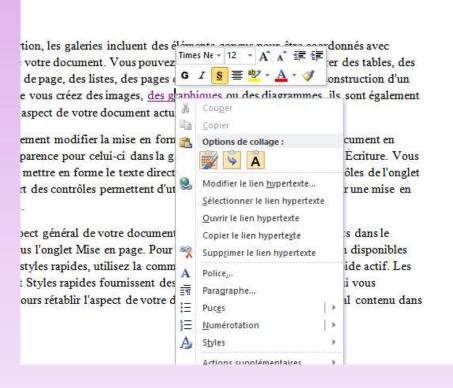

# **SEE YOU NEXT SESSION**